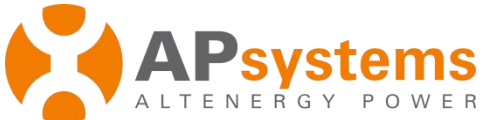

# **APsystems ECU-Z/ECU-3Z(V3) Quick Installation Guide**

This guide is for reference only and assumes you have access to, and have read the detailed instructions in the ECU-Z/ECU-3Z Installation/Users Manual (available at APsystems.com).

### **Step 1: Power-on ECU**

Plug the AC power cord into the AC input on the ECU, and then plug the other end into a dedicated wall outlet.

### **Step 2: Adjust the radiation angle**

The radiation angle of ECU antenna is indicated as below:

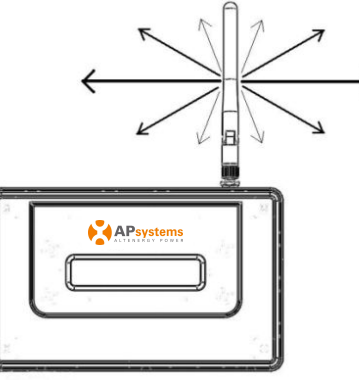

 Please make a appropiate angle for the ECU, which is parallel the antenna of the microinverter.

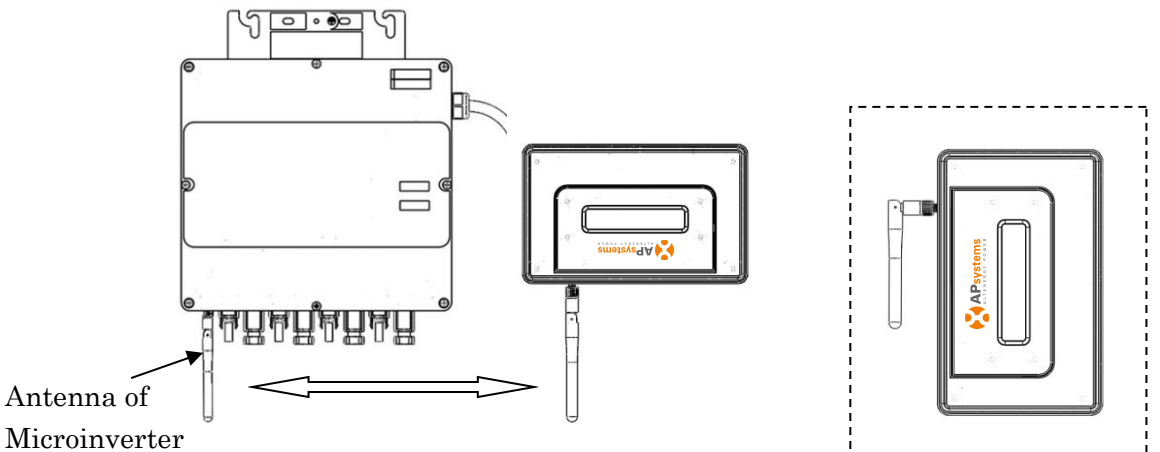

# **Step 3: Connect ECU to Internet**

Option 1: LAN connection – use the LAN Cable to connect ECU to a Broadband Router. Option 2: WiFi connection – use WiFi bridge to connect ECU to a Broadband Router.

- Configure the WiFi Bridge to connect to Wireless Router, please refer to WiFi Bridge User Manual
- Connect the RJ45 LAN Cable and USB Cable on WiFi Bridge to the RJ45 Port and USB Port on ECU

ECU will automatically obtain the IP address, such as: 139.168.200.56, and connect to Internet. *If the IP address shows "60.190.131.228", it means ECU failed to get IP address. Make sure the connection between ECU and Router is working well, reboot ECU, it will obtain IP address.*

# **Step 4: Connect microinverters to ECU.**

1) Using a computer that is connected to the internet, enter the IP address from the ECU<br>APSystems display into the Internet Browser. This should bring up the screen below:

APsystems.com

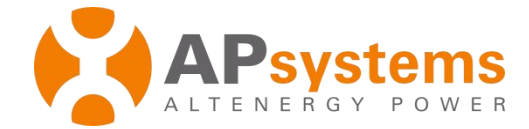

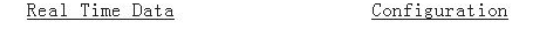

Administration

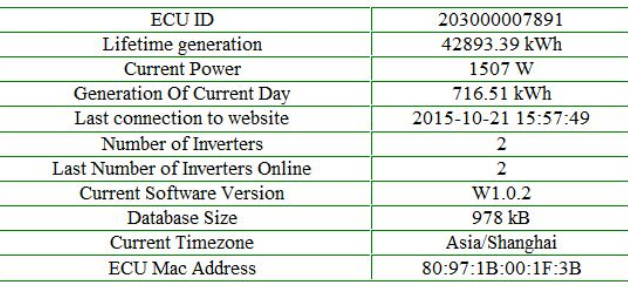

2) Click "*Administration*", then click "*ID management*", please enter the inverters ID to *"Enter Inverter ID"* section, or use the Scanning Gun to scan the inverter IDs and copy into the *"Enter Inverter ID"* section. Or log on EMA App, Scan the inverter IDs by mobile phone.

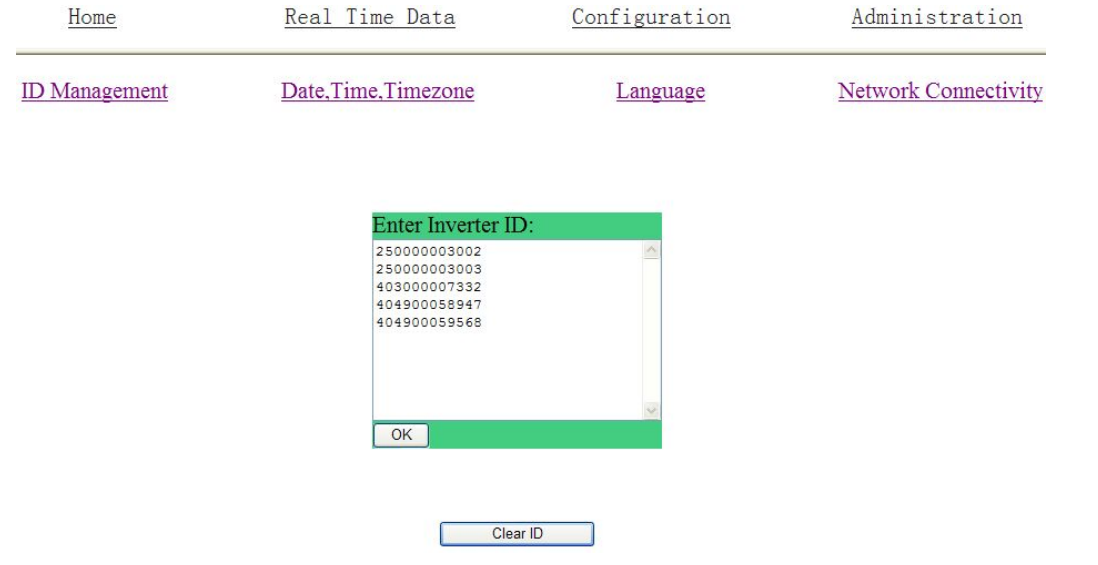

3) Click "*OK*", ID will be updated in ECU.

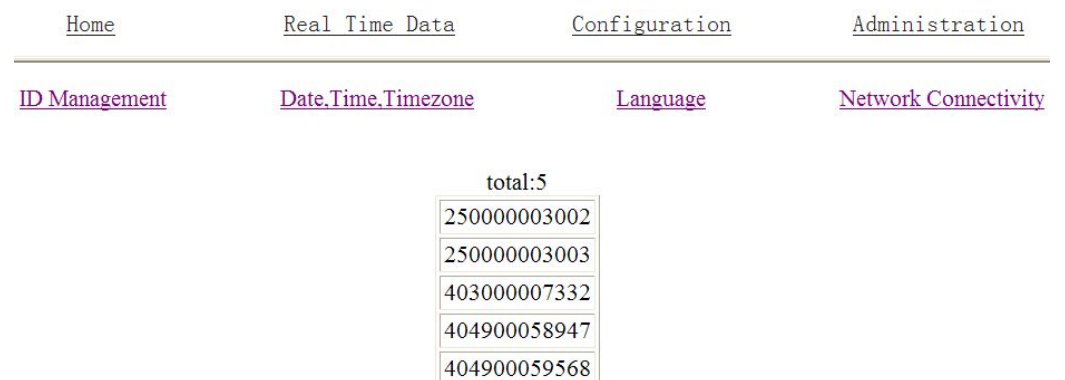

#### **Step 5: Check power of the microinverters**

1) Click *"Real Time Data"* from the ECU Home, to view the real-time power of all microinverters.

- 2) If a microinverter does not show up, replace it.
- 3) If a microinverter shows abnormal power different from others, e.g. 2W, replace it.

#### **Step 6: Configure time-zone**

·Click *"Administration"*, then *"Date, Time, Time-zone"*

#### **APsystems**

APsystems.com

Product information is subject to change without notice.